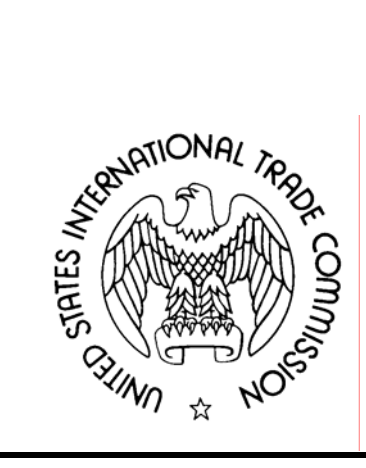

# **UNITED STATES INTERNATIONAL TRADE COMMISSION**

# **EDIS CODING MANUAL**

Updated July 2008

#### **INTRODUCTION**

Welcome to the Electronic Document Information System ("EDIS") Coding Guide for paper and electronic filing. This guide is intended for use by internal and external users to standardize the process of completing EDIS cover sheets for manual and electronic filing at the United States International Trade Commission ("USITC").

Uniformity is essential to the efficient functionality of electronic search applications. The EDIS search feature not only searches the full text of a document, but also the metadata that is initially keyed into the EDIS cover sheet by the filer. If the information entered on the EDIS coversheet is incorrect or inconsistent with the actual document data, a search for the document data may not return the document sought. Additionally, incorrect coding could result in the inadvertent disclosure of confidential information.

Besides streamlining the search process, uniform coding of documents in EDIS also lessens time USITC staff spends editing metadata, which, in turn, improves turn-around time for documents to be posted on EDIS after they are filed. Docket Services reviews the metadata of every document filed before releasing the document to the public search function on EDIS. Whenever inconsistent or erroneous metadata is found, the staff changes the information to correctly reflect the information contained in the document. If users adhere to the standardized procedures outlined in this guide, their documents can be made available more quickly on EDIS.

The EDIS Coding Manual is divided into two main sections. The first section addresses each field on the EDIS coversheet and describes the type of information that field should contain. The second section provides charts arranged by Area of Interest that detail the documents that should be filed under each particular document type, the class of users that should file each document type, and the standard title for each document type, if any.

This guide contains only the information necessary to properly code a document for EDIS filing. It is not intended as a technical EDIS help guide or as a guide to procedural filing questions.

The EDIS filing user guide and additional help information can be found at the EDIS help page at https://eofpub.usitc.gov/edis-efile/app or by calling the EDIS Helpdesk at 202.205.3347.

For other general assistance, contact Docket Services at 202.205.1802 or visit our homepage at www.usitc.gov/docketservices/.

### **TABLE OF CONTENTS**

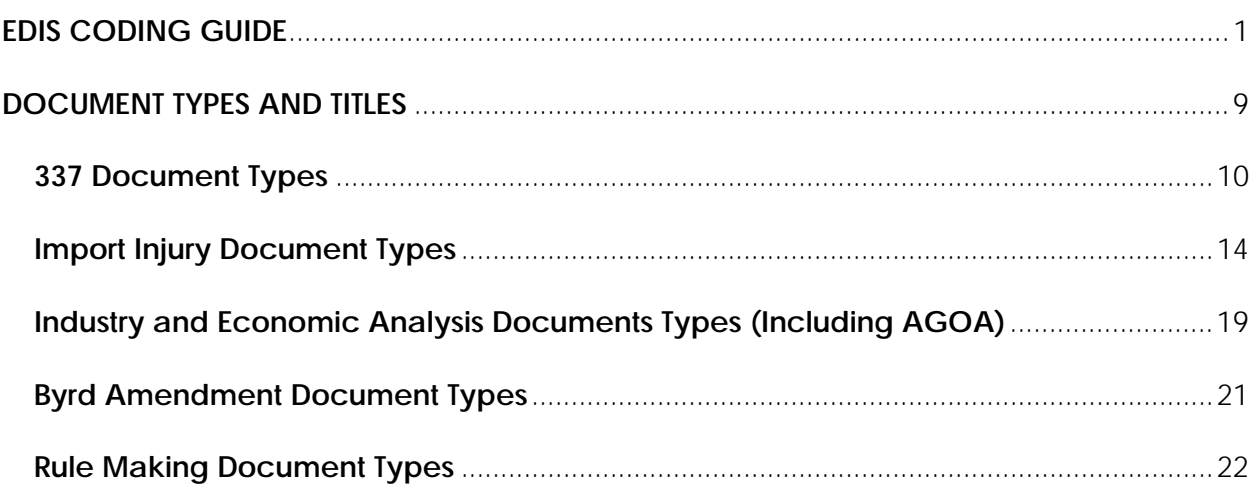

#### **EDIS CODING GUIDE**

To properly file a document, users must log into EDIS and correctly code either an efiling or a paper filing cover sheet. Please note that there are some differences in procedures for e-filed documents versus paper filed documents. Additionally, some documents cannot be e-filed. These documents require the creation of a paper filing cover sheet and MUST be filed by hand with Docket Services. For more information, see the EDIS Electronic Filing Procedures Handbook:

http://www.usitc.gov/secretary/fed\_reg\_notices/rules/documents/handbook\_on\_electr onic\_filing.pdf

Internal USITC users can file documents using both the standard EDIS interface and the EDIS Legacy interface, while external users can only file documents using the standard EDIS interface. The EDIS form looks slightly different for internal Legacy users and regular EDIS users. The biggest difference in the forms, besides appearance, is that internal Legacy users are able to independently enter data for all of the fields under "Investigation Information," while users of the standard EDIS interface must use the "Find Investigation" function to populate these fields. Also, while the e-filing and paper filing forms are almost exactly the same for external users, external users must select either efiling or paper filing from the main menu. However, there is only one link/form for internal users. Internal users merely click to generate a paper filing coversheet or upload documents to e-file.

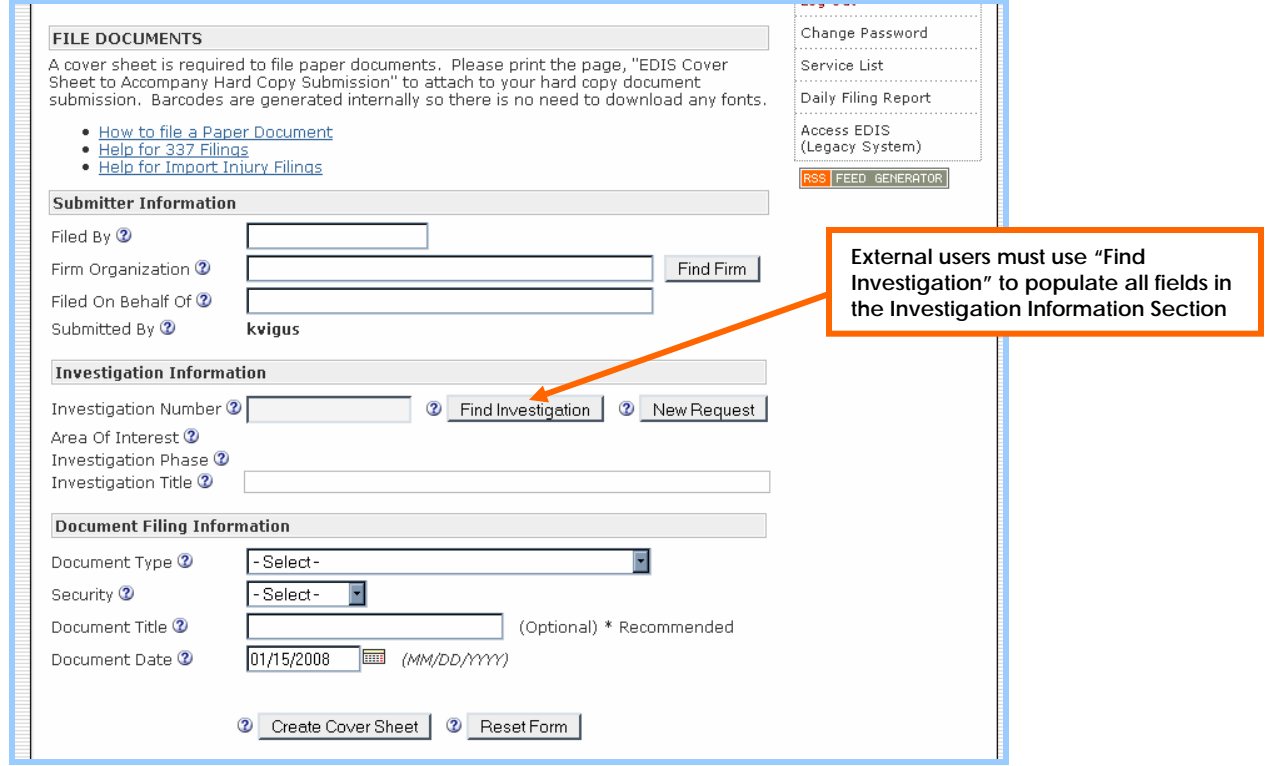

#### **Internal/External Standard EDIS User Coversheet**

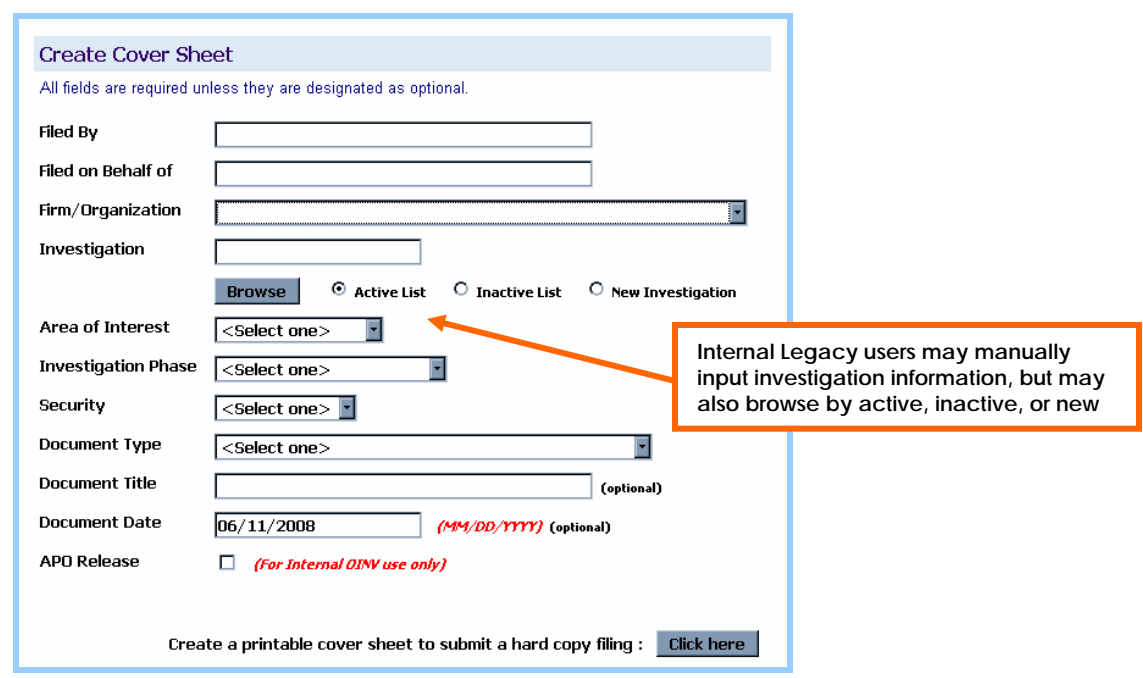

#### **Internal EDIS Legacy User Coversheet**

To properly code an EDIS coversheet for e-filing or paper filing, the following fields must be completed on the EDIS coversheet creation page:

#### **Filed By**

This field automatically populates with the user's registration information. Internal users may edit this field. It should contain the name of the person who has signed the document being filed. The registered user may authorize another person to file a document with the Commission using the user ID and password of the registered user. This procedure ensures that the signatory to each document retains responsibility for the document.

#### **Firm/Organization**

This field automatically populates with the user's registration information. It should reflect the organization of the filing person. Internal users may edit this data. If the data is incorrect, external users must contact the EDIS Helpdesk at 202.205.3347 to update this information.

#### **Filed on Behalf Of**

This field should include the name of the person or organization on whose behalf the document is being filed (e.g., the client name or particular Commission office).

#### **Submitted By**

This field cannot be edited. It contains the registered User ID for the account used.

#### **Investigation Number**

The investigation number selected must reflect the exact investigation phase, number and title as the investigation in which the document is being filed. Some investigations have entries for more than one phase. Be careful to select the correct investigation phase for the document being filed.

#### **Investigation Number (External Users)**

External users cannot type the investigation number directly into the corresponding field. To populate this field, select either "Find Investigation" or "New Request."

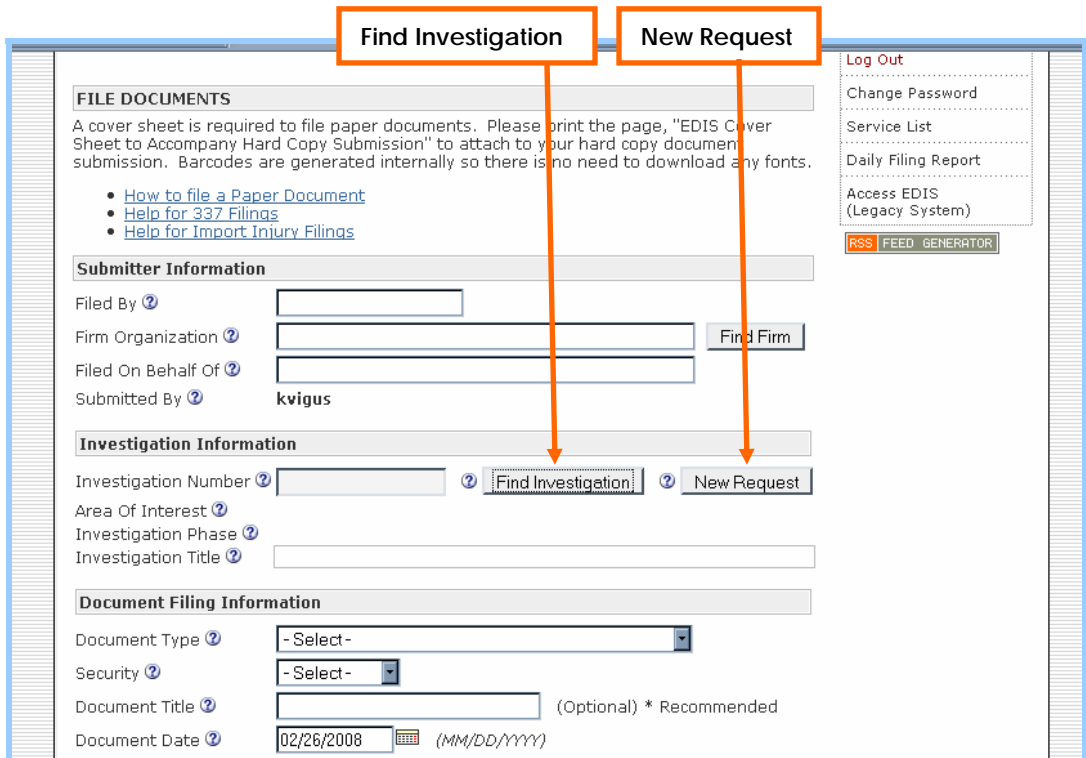

**"Find Investigation"** launches a search tool to help locate the desired investigation. Enter search criteria into the designated space on the form and select "Find Investigation."

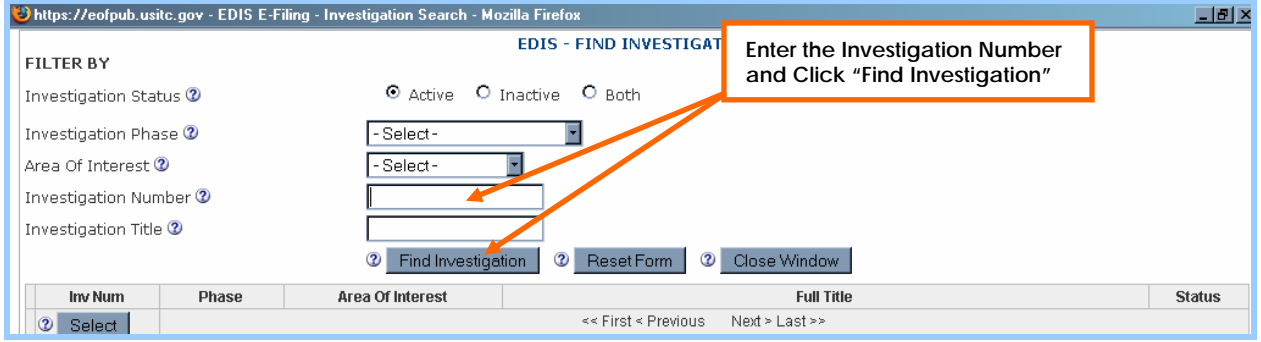

#### By Investigation Number

Entering the last three digits of an investigation number will return all investigations with that specific combination of numbers in the investigation number. For example, searching for "491" will return both "332-491" and "337-491". The number can also be entered as "337-491" or "332-491" for narrower results. For investigations that have a docket number but no investigation number, enter that number instead (e.g. "337- 2585" or just "2585").

#### By Area of Interest

While all investigations can be located by using the "Area of Interest" filter, it is most useful when filing Byrd Amendment and Rule Making documents.

To file a Byrd Amendment document, select "Byrd Amendment" as the area of interest. To file a Rule Making document, select "Rule Making" as the area of interest. *See the Miscellaneous Document section for more information on coding special documents*.

Note: "Find Investigation" searches can also be narrowed by "Active" status, "Inactive" status or "Both," "Investigation Phase", "Area of Interest" and "Investigation Title." However, these additional fields are not required to return results.

If the search does not return the desired investigation, simplify the search criteria to generate more hits. It also helps to choose "Both" instead of "Active" or "Inactive". Just be sure to select the correct investigation from the list after the results are returned.

#### By Title

Investigations can also be located by title. Entering text in the "Investigation Title" field initiates a keyword search of all investigation titles. One key word will return results for all investigation titles containing that keyword. This is particularly useful if there is more than one investigation pertaining to a certain product or for older investigations where the investigation number is not known.

Example: Typing "orange" in the title field returns all investigations with "orange" in the investigation title.

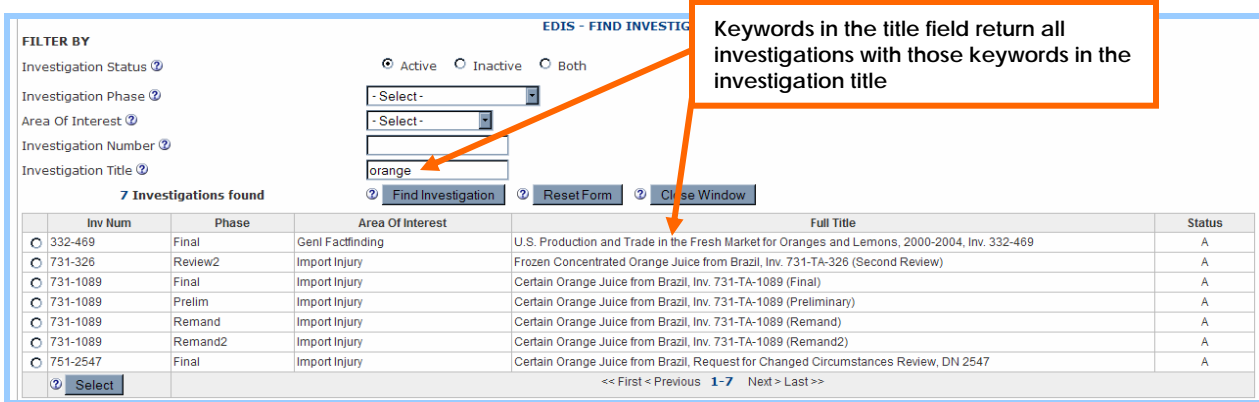

#### Generate Results

Click "Find Investigation" after inputting search criteria to return results.

When the search results appear at the bottom, select the correct investigation by clicking the radio button next to the corresponding investigation number. Pay attention to the title and number to make sure the selected investigation is correct and click "Select."

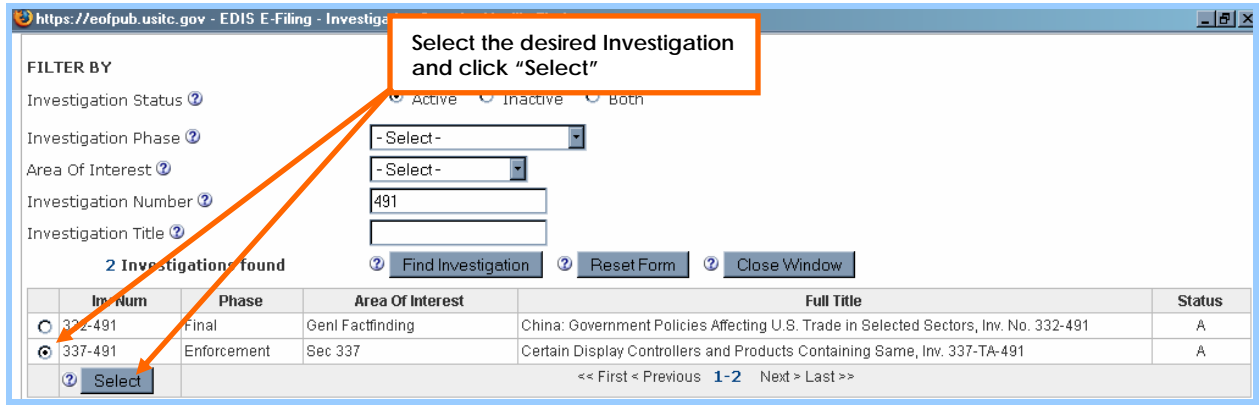

A popup will then request confirmation. Click "OK" to continue. This process automatically populates the following fields with the correct information:

#### **Area of Interest Investigation Phase Investigation Title**

No further action by the user is required in these fields.

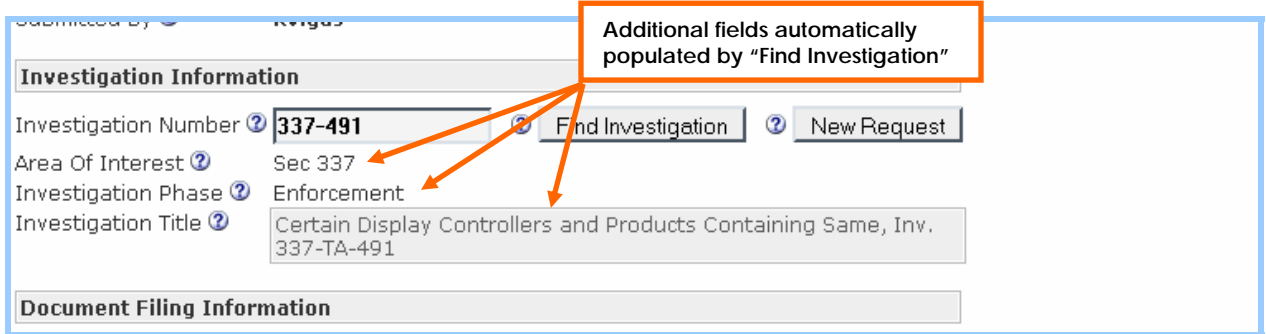

**"New Request"** should be selected when the user is requesting that the Commission institute a new investigation. For example, when filing new complaints and new petitions, the user should select "New Request."

Selecting "New Request" automatically populates the same fields as "Find Investigation." Although the "Investigation Title" remains blank, it cannot be edited.

#### **Investigation Number (Internal Legacy Users)**

Unlike external users, internal users may type the investigation number directly into the corresponding field. However, if the user types the investigation number manually instead of selecting from the list, the user must also select the investigation phase and area of interest from the dropdown menu.

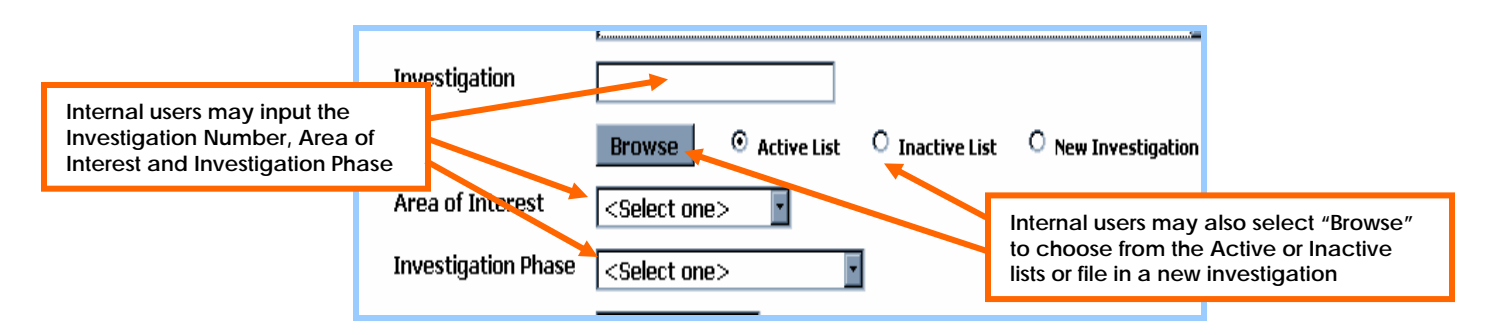

Additionally, internal users may use the "Browse" button to select the investigation from a list. This automatically populates the investigation phase and area of interest fields. However, users must be careful to select either "Active List", "Inactive List" or "New Investigation" to perform this search.

Click "Browse" to view a list of investigations from the selected list. Select the desired investigation by clicking the radio button to the left. Then scroll to the bottom and click "Select" to populate the investigation number, phase, and area of interest.

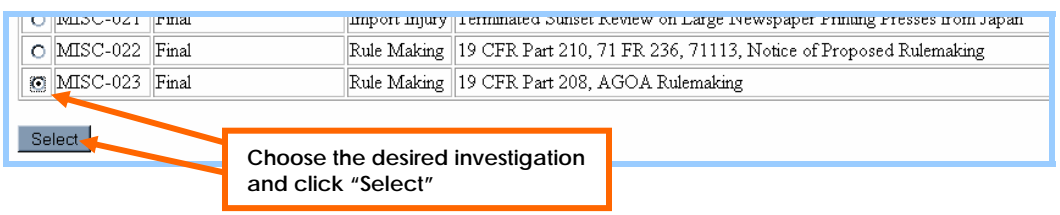

#### **Document Type**

The document type selected from the dropdown menu should be the MOST accurate description of the document being filed. Certain document types, although they can be selected by both internal and external users, are intended solely for the use of internal parties. *For a list of document types, explanations of their intended uses, standard titles and distinctions between internal and external coding, see the accompanying charts*.

#### **Security**

Security is the level of access allowed for a document. Public documents are retrievable by members of the public on EDIS. Confidential documents can only be retrieved on EDIS by users internal to the USITC. Internal users also have additional options not available to external users when selecting a document's security level for both e-filing and paper filing. (*See below.*)

#### **External Users**

External users may only code a document "Public" or "Confidential." All e-filed documents must be coded "Public" and cannot contain any confidential information unless the document is a questionnaire. Any documents besides questionnaires containing confidential business information should be coded "Confidential" and filed in paper form. Public documents may also be filed in paper form with a paper filing cover sheet.

#### **Internal Users**

Internal users may code e-filed documents both "Public" and "Confidential." Additionally, internal users have the option to set the security level to "Limited," "Privileged" and "Restricted."

Limited security is used by the Secretary to place transcripts of public sessions on the record. To satisfy contractual agreements public transcripts are held for 60 days before being made public.

Privileged security is used to code all action jackets.

Restricted security is used by either the Secretary or Docket Services to hold documents pending resolution of filing issues relating to the documents.

#### **\*\*\*Documents containing NSI are never placed on EDIS\*\*\***

#### **Document Title**

This field is designed to help identify the document. Usually it contains the title as written on the document but may also be a condensed version of that title. Certain document titles are standard for certain document types. See the tables attached to this guide for further information on these standardized titles.

Remember to use proper capitalization when entering the document title. DO NOT USE ALL CAPS or type the title in all lower case.

#### **Document Date**

The document date automatically populates with the date the cover sheet is created. Internal users may edit the date.

Internal parties should change the date to match the date on the document being filed if different from the current date. Docket Services will make all other corrections.

#### **Section 337 Processing Detail**

Users wishing to e-file certain documents in 337 investigations may be asked to select either "Before the Commission" or "Before the Administrative Law Judge" in this section. This initiates internal routing functions at the USITC.

Select "Before the Commission" if the investigation or issue at hand is currently proceeding before the Commissioners.

Select "Before the Administrative Law Judge" if the investigation or issue at hand is currently proceeding before the Administrative Law Judge.

#### **APO Release**

This box is checked by **internal filers only** for documents such as questionnaires, reports, commission opinions, etc. It triggers the process that creates CDs of APO materials for release to the parties.

#### **Add Attachments for Electronic Submission**

This section allows users to browse for and upload documents for e-filing. For most EDIS filings, documents must be submitted in PDF format of version 1.3 or greater and broken up into sections of 10MB or smaller. There is no limit as to the number of sections that may be uploaded. However, EDIS Legacy users must break their PDF documents into sections of 5MB or smaller and can only upload 10 total sections.

External users filing questionnaires must file the questionnaire as a Word document. A template is usually provided to these users by the office requesting the questionnaire. All other files submitted along with the questionnaire must be PDF files.

#### **Filings containing Word documents that are not questionnaires will be rejected.**

For more information on uploading documents and PDF requirements, see the E-Filing User Guide:

https://eofpub.usitc.gov/edis-efile/docs/EDIS\_EFiling\_1.1\_User\_Guide.pdf

#### **DOCUMENT TYPES AND TITLES**

The tables below list each document type that can be filed in a particular investigation, a designation of the users that may use each document type (internal to the USITC, external or both), the documents that should be filed under each document type and a standard title for each document, if available. The charts are arranged by investigation area of interest.

The "Internal/External" field denotes which users should submit documents coded as a particular document type. Users should only select document types available to them with regards to their relationship with the USITC. Users internal to the USITC should only use the "Internal Only" document types or the "Internal and External" document types. Users outside the USITC should only use "External Only" document types or "Internal and External" document types.

The "Use" field describes which types of documents are generally filed under a certain document type. Be sure to choose the document type that BEST describes the document being filed. For example, do not use "Motion Response/Reply" to file a motion, even if it addresses a prior motion. Use the document type "Motion."

The "Standard Title" field provides standard titles for commonly filed documents. Use the titles provided in this chart to complete the "Document Title" field of the EDIS coversheet.

If a standard title is not provided in the chart, use the "Document Title" field to describe the document being filed. The most common title for a document without a standard title is the title as written on the document itself or a condensed version of any such title. Just be sure that the title of the document clearly identifies the document being filed.

Remember to use proper capitalization when entering the document title. DO NOT USE ALL CAPS or type the title in all lower case.

#### **Note on Corrections, Amendments, Supplements, Etc.**

Corrections, amendments, supplements and other documents seeking to alter another document that has already been filed should be filed under the same document type as the original document. The title field should then be used to describe the nature of the amending document and identify the document being amended. (For example, if a document titled "Motion to Compel" is filed with an incorrect certificate of service, the corrected certificate of service should also be filed as a motion. The title field for the corrected certificate of service should then read "Corrected Certificate of Service to Motion to Compel.")

# **337 Document Types**

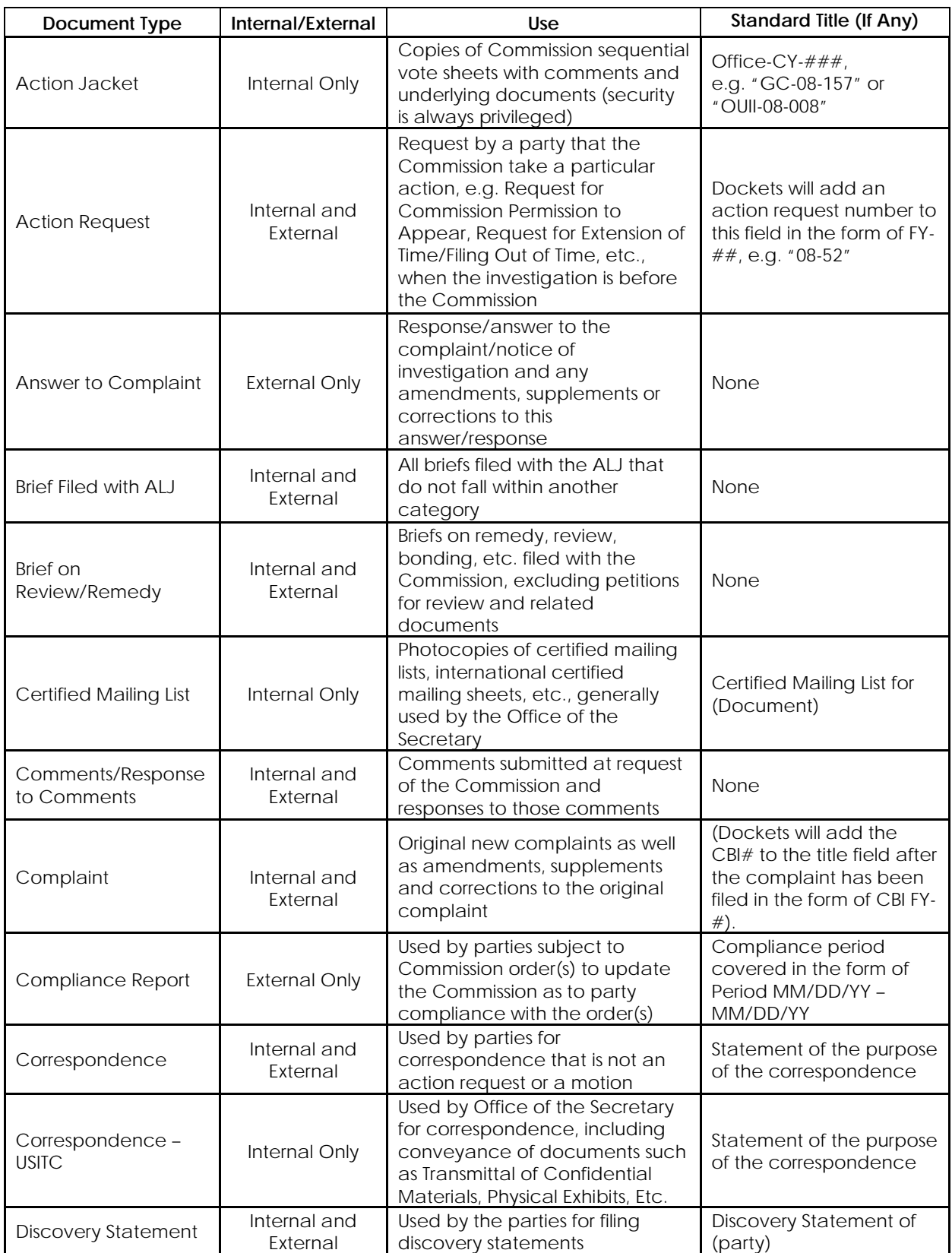

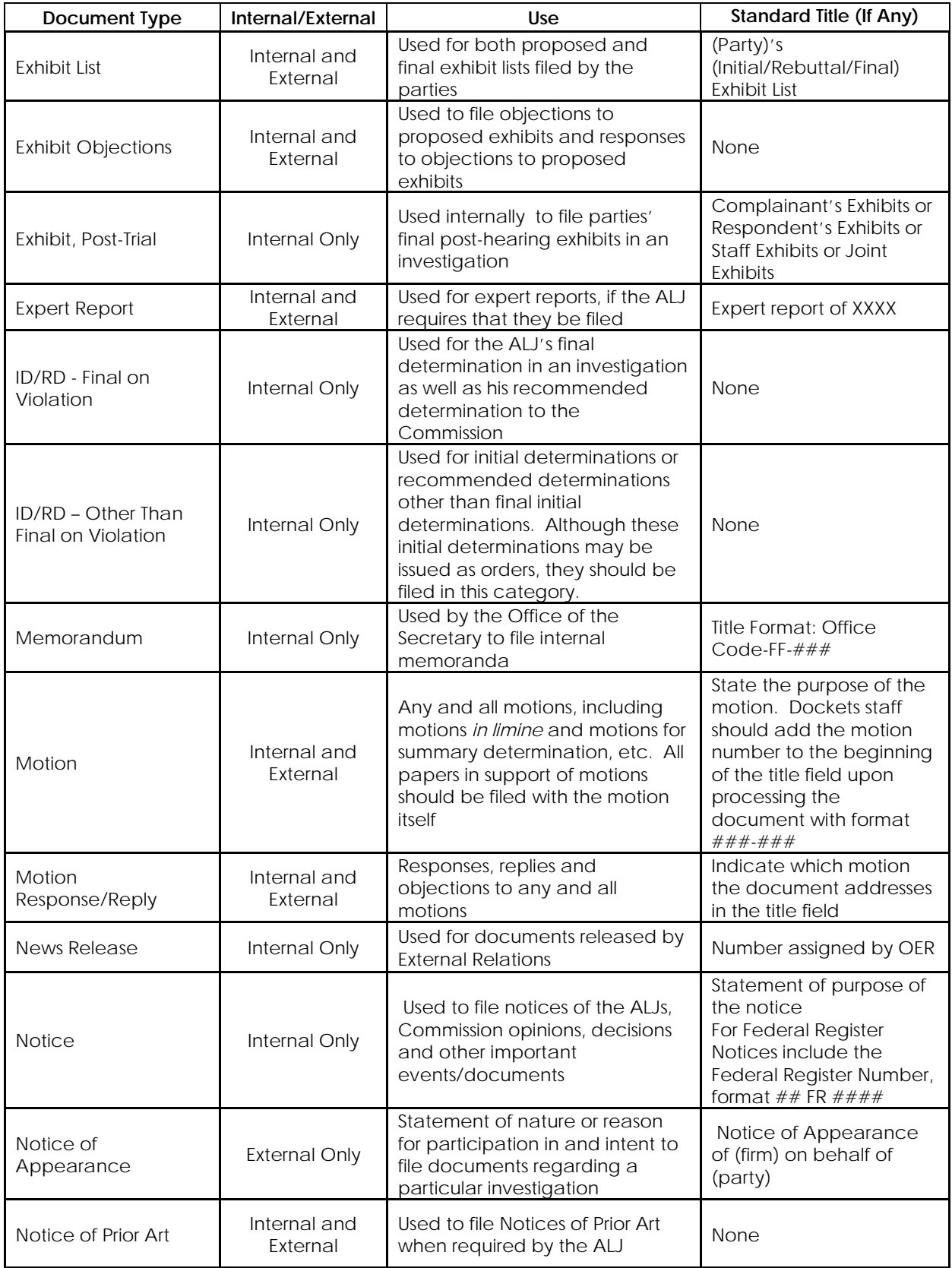

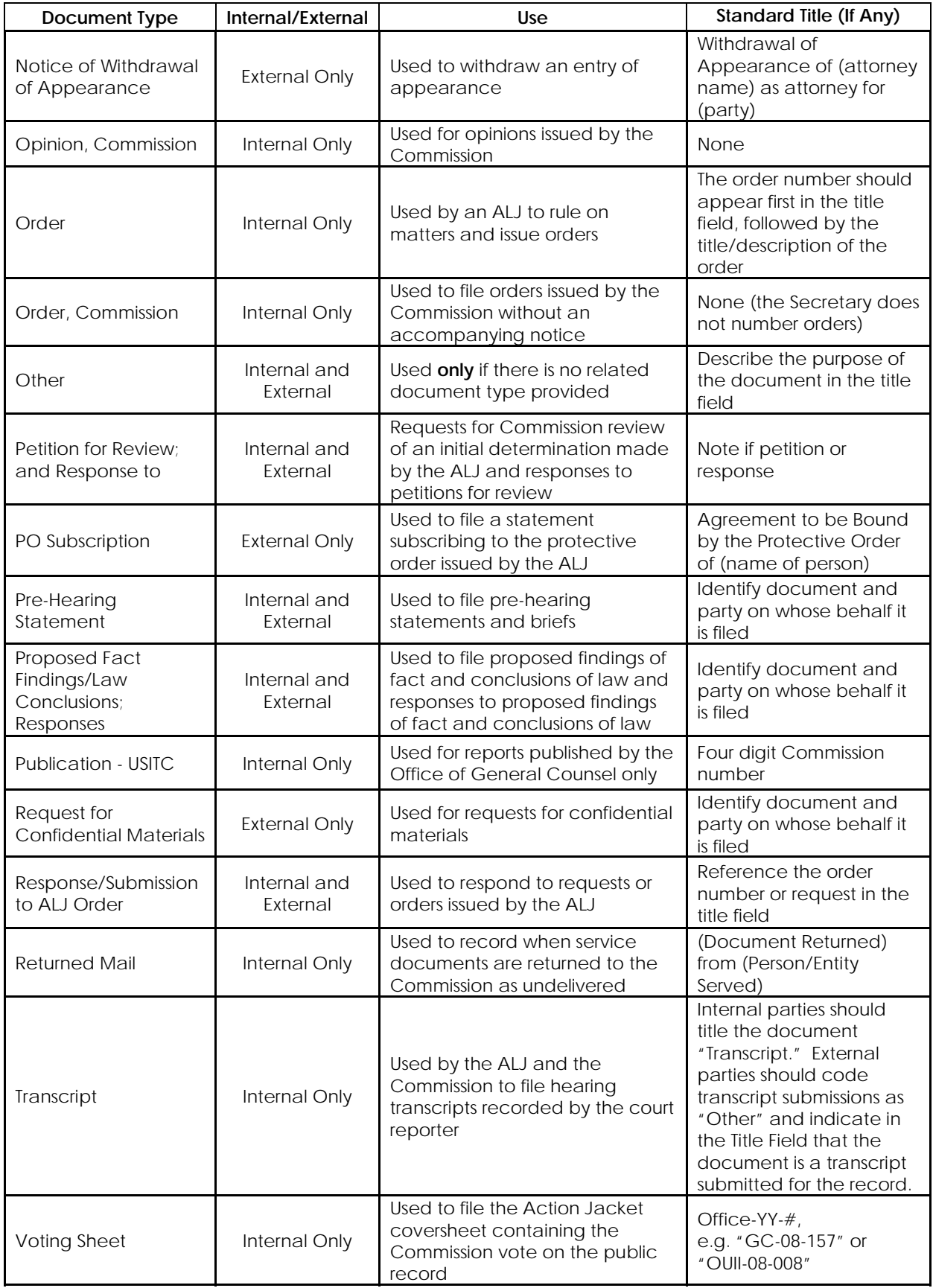

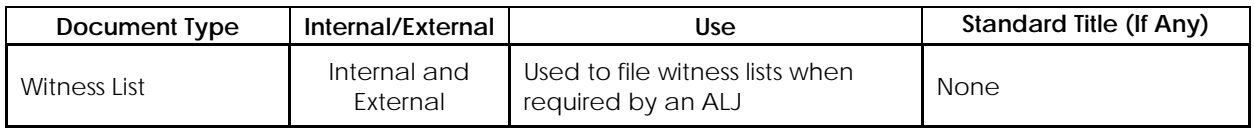

# **Import Injury Document Types**

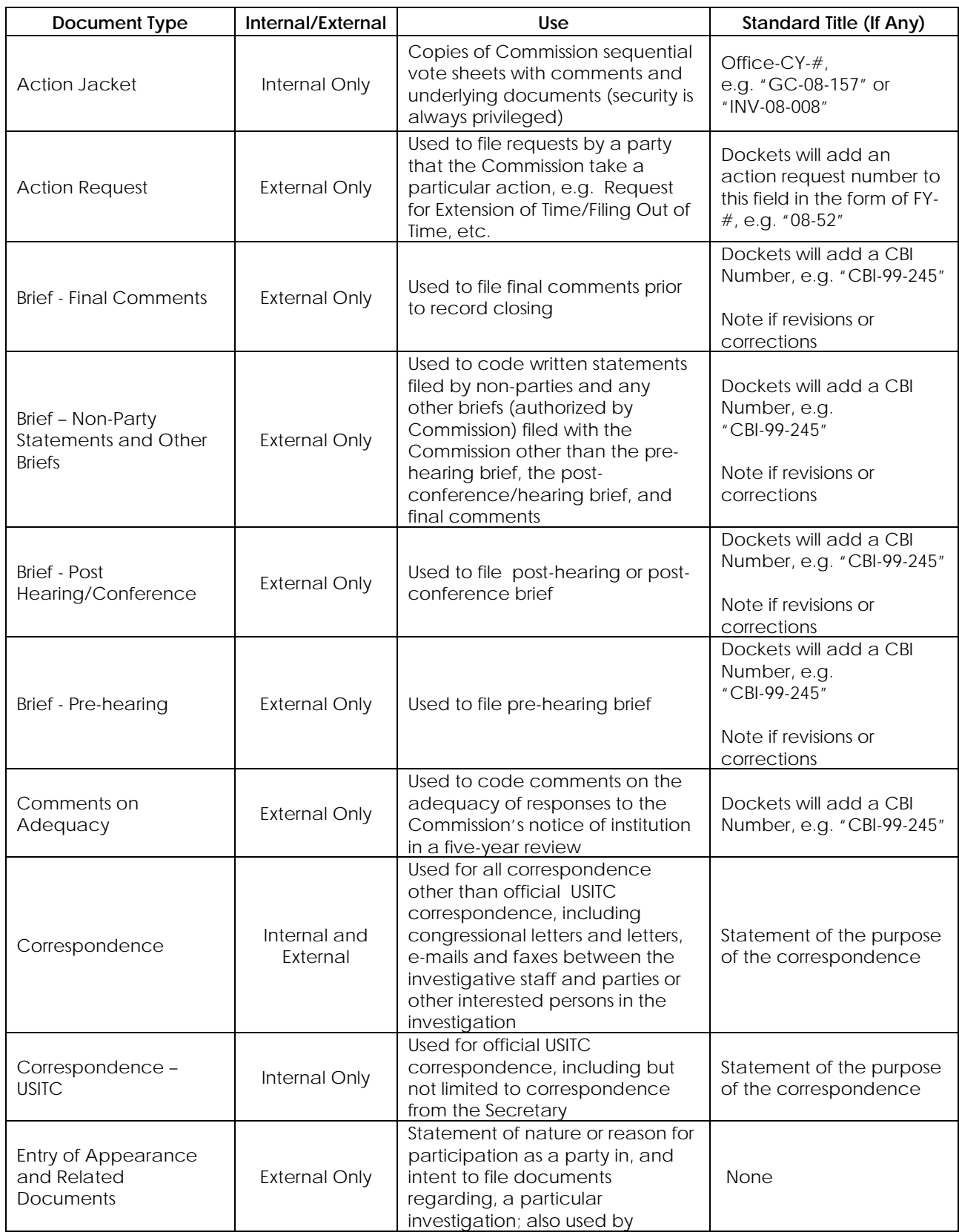

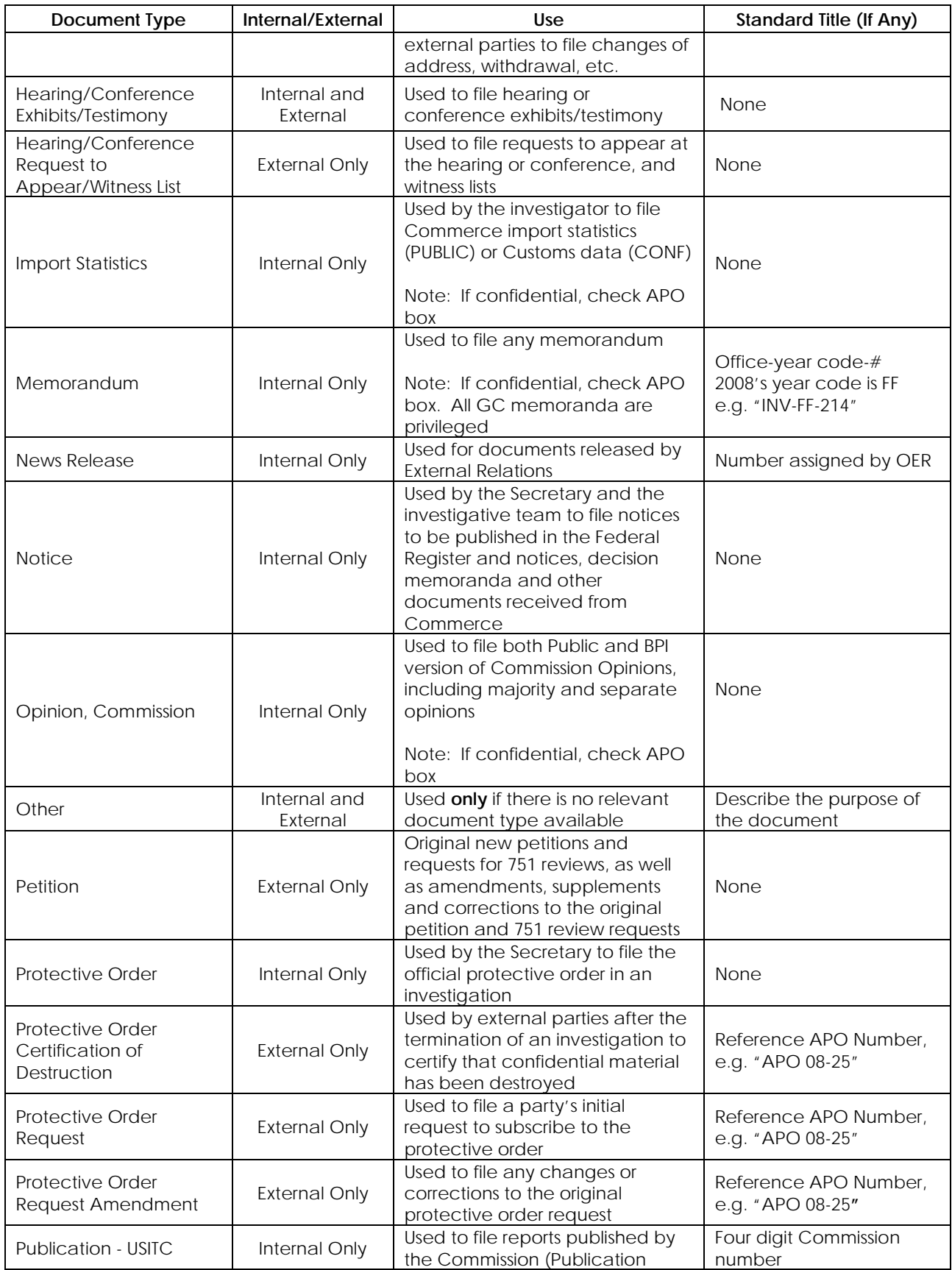

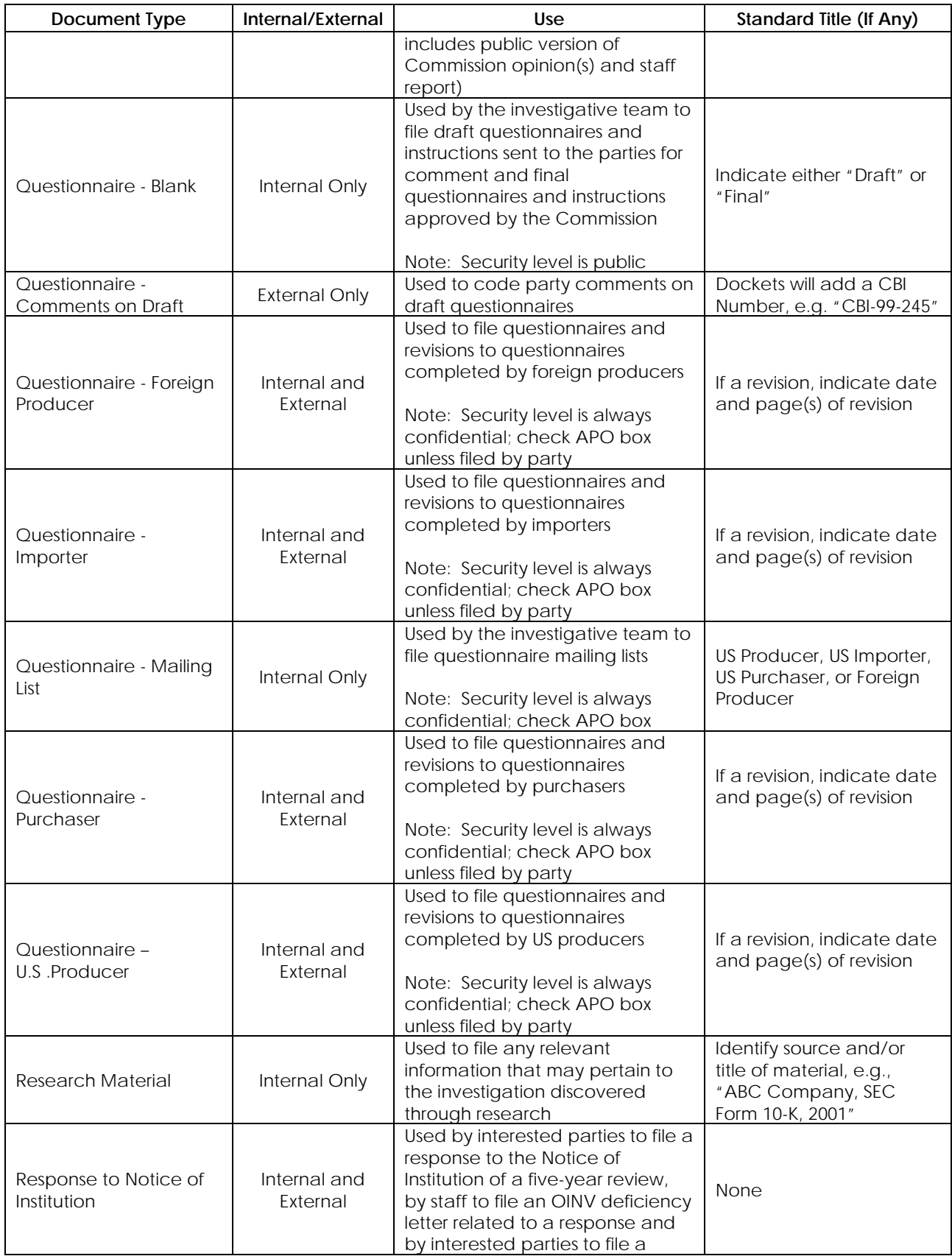

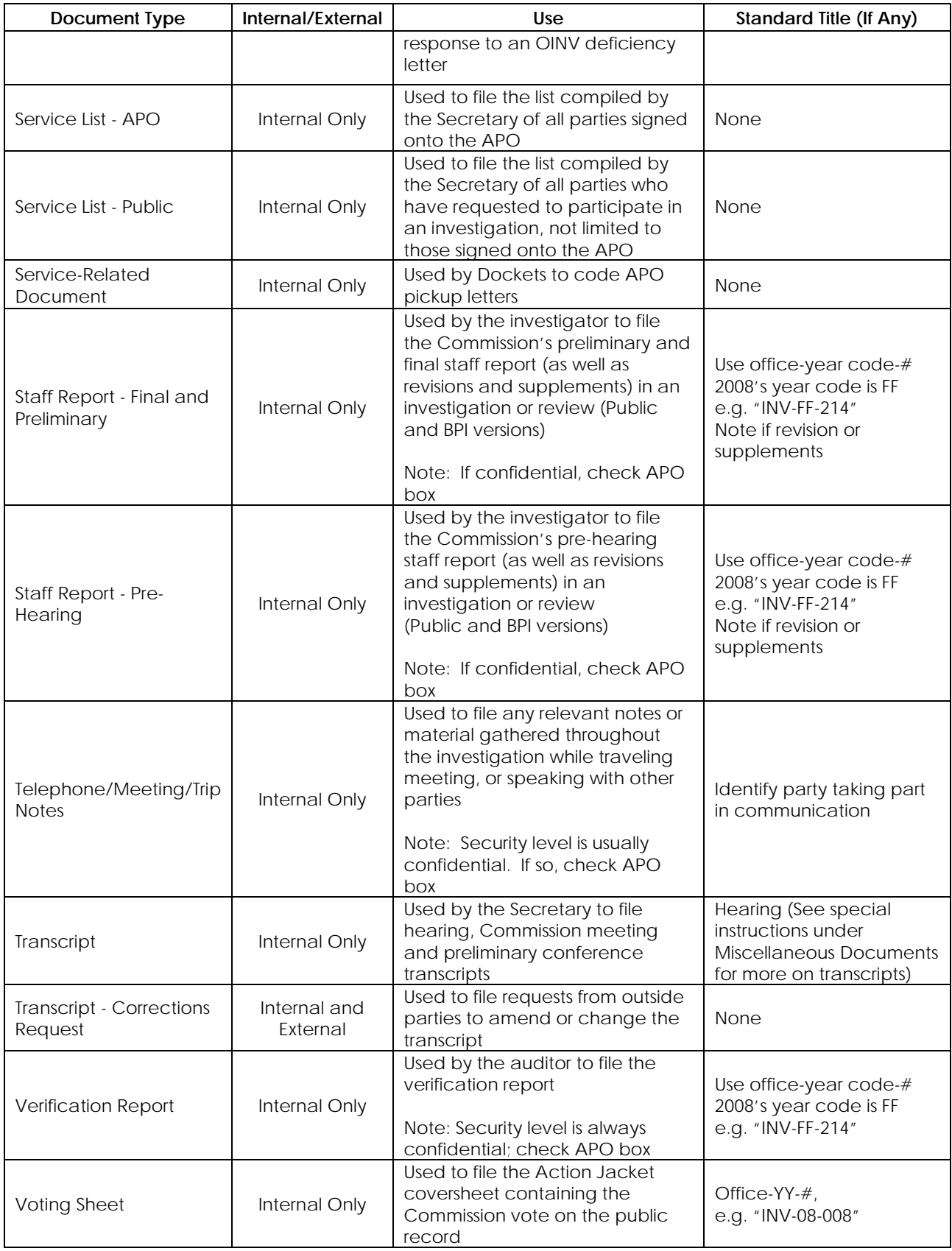

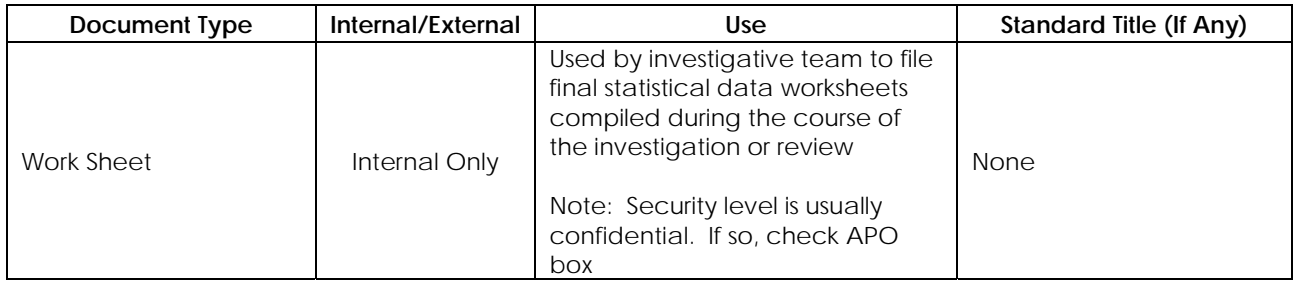

# **Industry and Economic Analysis Documents Types (Including AGOA)**

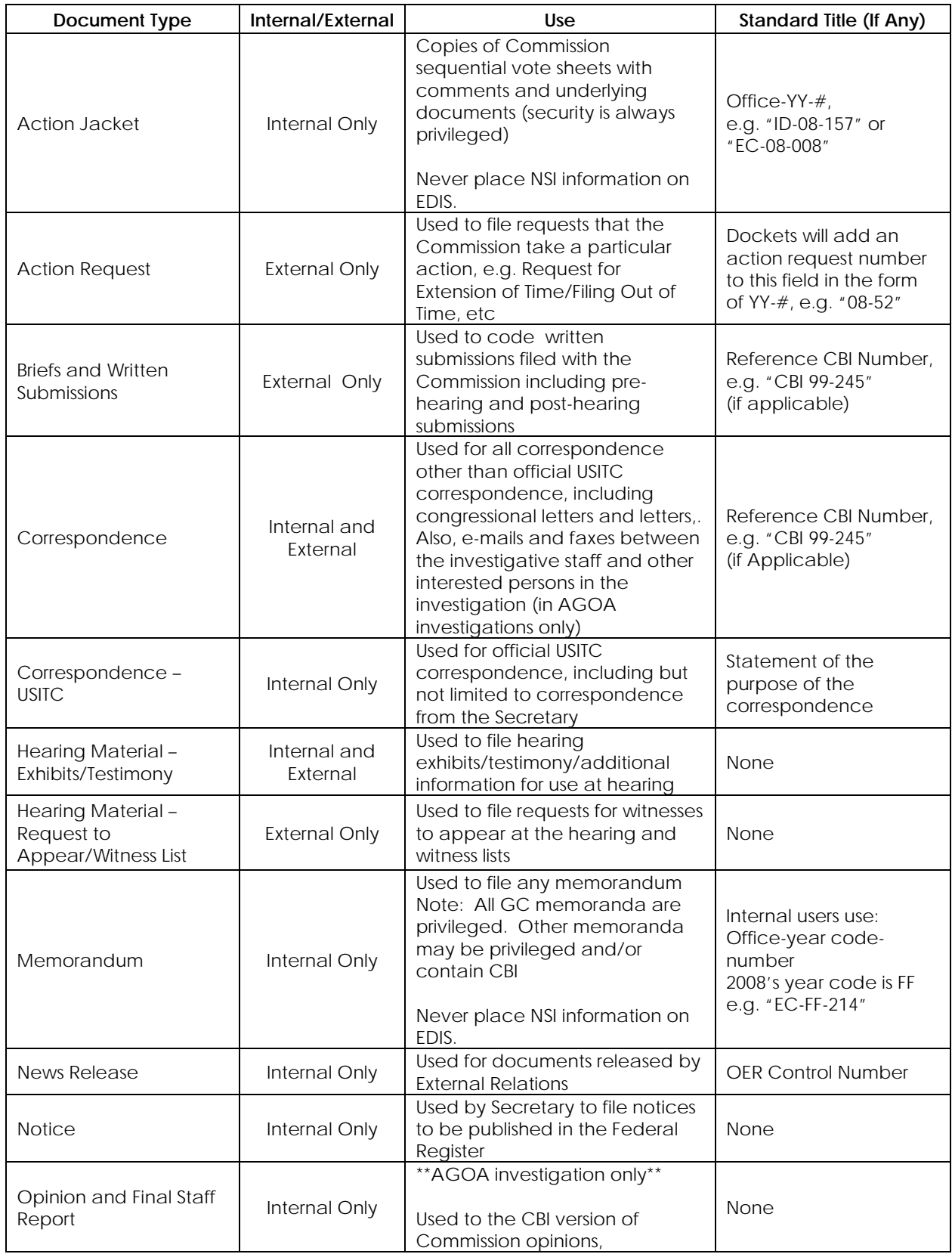

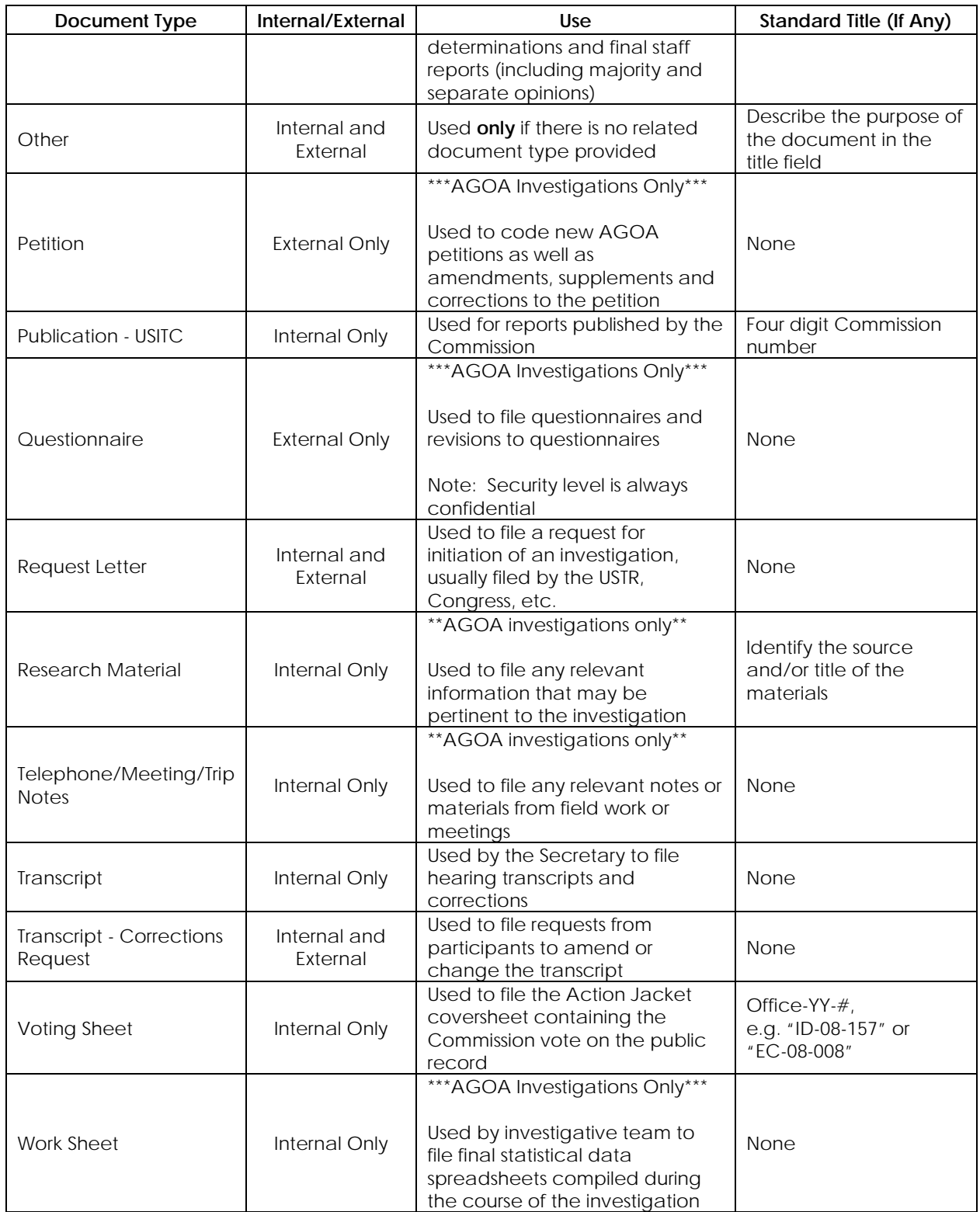

Byrd Amendment documents (documents relating to questions regarding, requests for, or grants/denials of funds under the Continued Dumping and Subsidies Offset Act of 2000, Title X of Public Law 106-387) have distinct coding rules. Many Byrd Amendment documents are filed by internal staff. External parties also file Byrd Amendment documents, particularly requests for consideration or reconsideration.

**Investigation Number: MISC-006 (Final):** Regardless of the underlying investigation, all documents requesting distribution of funds or inquiring about eligibility of funds under the Continued Dumping and Subsidies Offset Act of 2000, Title X of Public Law 108-387 are coded as MISC-006. (*See the main text of the Coding Guide for assistance selecting this investigation number.*)

**Document Title:** To facilitate the location of all documents relating to the same underlying investigation, use the short name of the investigation in the "Document Title" field. If more information is required, add space dash space ( - ) after the short name and then add the additional data (e.g. "Ammonium Nitrate – Letter to Customs").

**Document Type:** Use the chart below to choose a document type and title for a Byrd Amendment document.

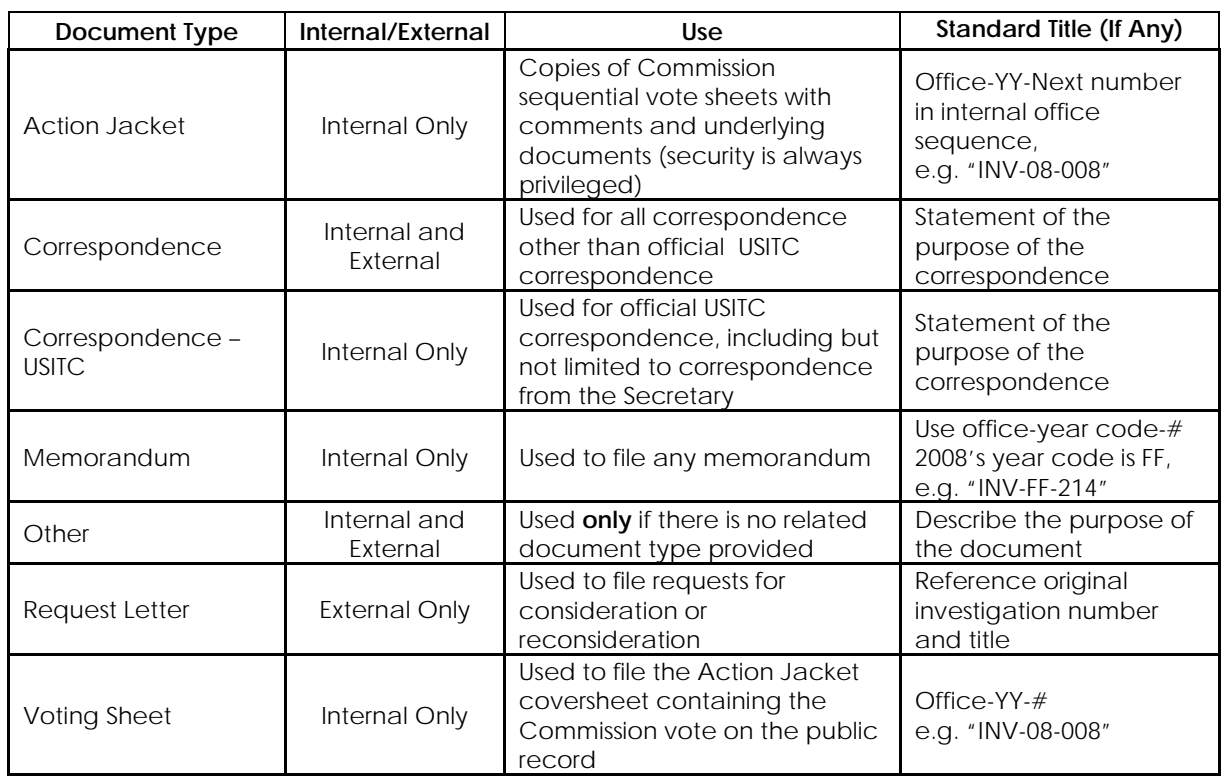

#### **Byrd Amendment Document Types**

#### **RULE MAKING DOCUMENTS**

Rule Making documents are filed when the Commission proposes changes to the Commission Rules. The Commission then solicits comments from internal and external parties on the proposed changes. Sometimes the proceedings merit a hearing.

See the EDIS Coding Guide section for information on selecting a rule making *investigation in EDIS.* 

**Document Types:** Use the chart below to select a document type and title for a Rule Making document.

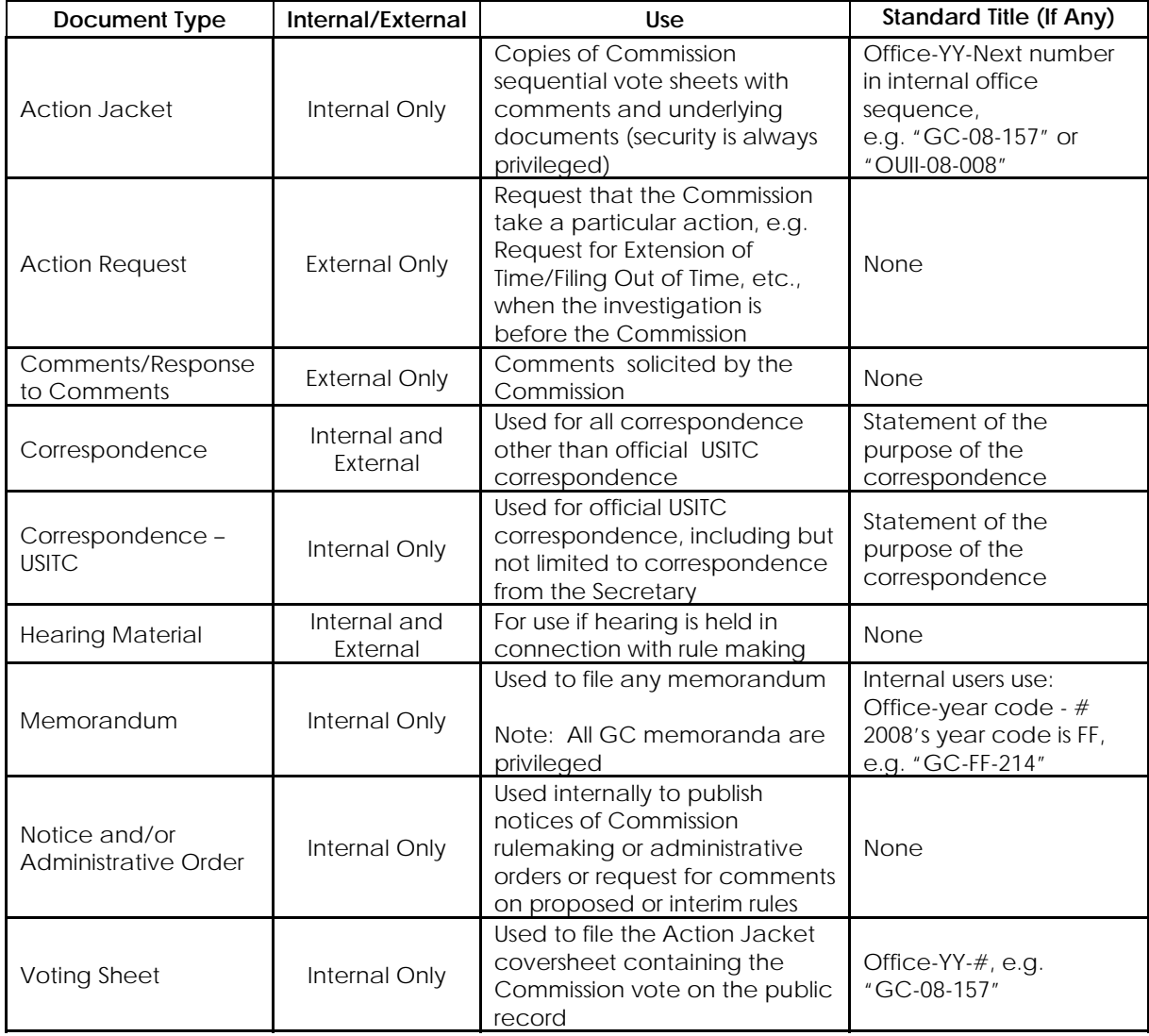

#### **Rule Making Document Types**

#### **EDIS CODING MANUAL ACKNOWLEDGEMENTS**

Written and compiled by:

Amanda Blaurock Supervisory Attorney-Advisor Docket Services

> Karen J. Vigus Case Manager Docket Services

With the assistance of:

Docket Services E-Business Services Office of Economics Office of Industries Office of Investigations Office of the Administrative Law Judges Office of the Chief Information Officer Office of the General Counsel Office of the Secretary Office of Unfair Import Investigations Offices of the Commissioners

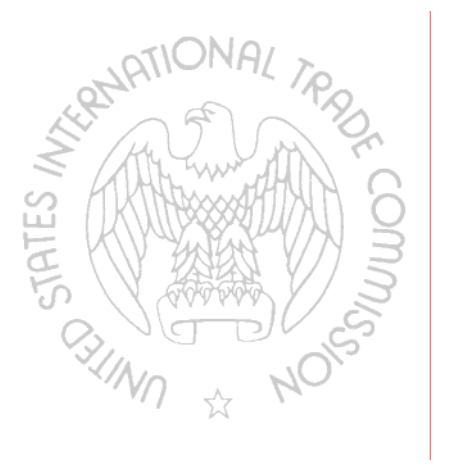

Please direct any comments or suggestions to:

Docket Services 500 E Street SW Washington, DC 20436 202.205.1802